# **13 - Мониторинг цен**

Комплекс позволяет использовать фактические стоимости материалов напрямую из прайсов поставщиков.

При этом в программе введена возможность в реальном времени получать следующую информацию:

- имеются ли для ресурса цены в прайсах поставщиков;
- назначена ли цена на данный ресурс;
- данные о том, откуда была назначена цена (поставщик, прайс, позиция прайса);
- информация о том, какие коэффициенты применялись к позиции прайса при формировании цены.

Назначение цен из прайсов поставщиков осуществляется двумя способами:

- напрямую с прайса (при этом позиция прайса может быть не привязана к конкретному материалу);
- с материала родственного данному (находящегося в том же узле классификатора).

## **13.1 - Индикация наличия цен поставщиков**

При наличии прайсов поставщиков, в окне **Проектная смета** отображается соответствующая индикация (см. рис. 1 и 2).

Строки ресурсов, для которых есть цены поставщиков, в графе **Обоснование** для ресурсов обозначаются пиктограммами:

- для данного ресурса в видах цен имеются привязанные цены поставщиков;
- **для данного ресурса уже назначена цена из видов цен;**
- **.....**.<br>Показывает, что удален поставщик или прайс, с которого была назначена цена;
- <u>ня</u> имеются цены поставщиков из группы классификатора.

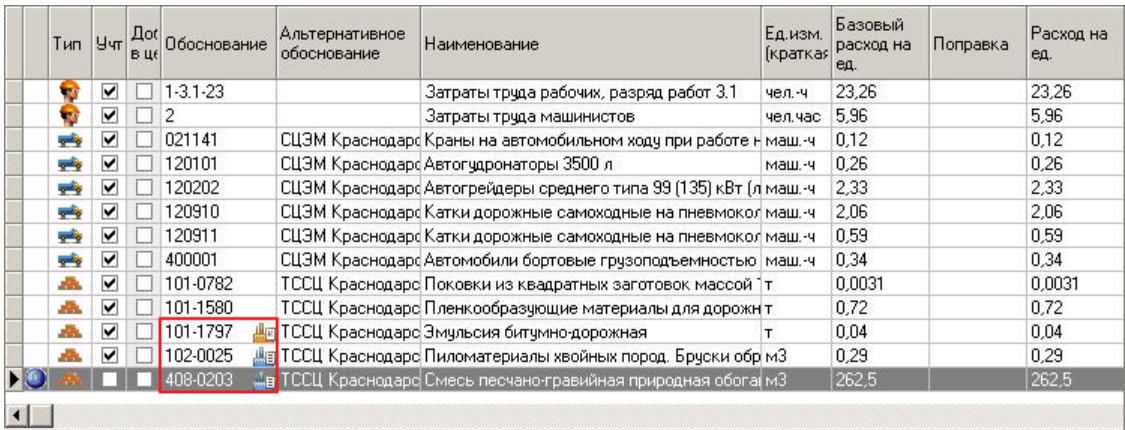

Рис. 1. Индикация ресурсных строк

Сметные строки также имеют индикацию, в графе **№п/п**:

**- в** ресурсной части присутствуют ресурсы, для которых имеются цены поставщиков;

**- в ресурсной части одному или нескольким ресурсам назначены цены** поставщиков.

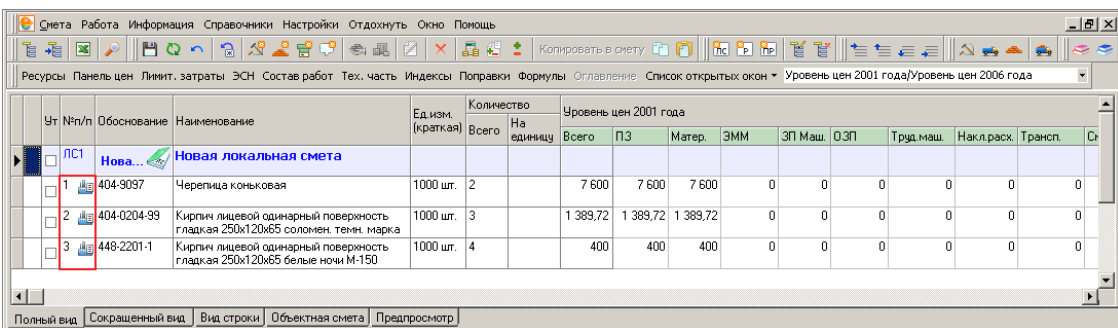

Рис. 2. Индикация сметных строк

При наведении курсора на пиктограммы, информирующие о наличии цен поставщиков, Комплекс выдает всплывающие подсказки.

Всплывающая подсказка для ресурса (см. рис. 3) содержит информацию о том, имеются ли для данного материала цены в прайсах поставщиков. Если цена на этот материал уже назначена, то в подсказке отобразится информация о поставщике и материале, а также о прайс-листе, с которого назначена данная цена.

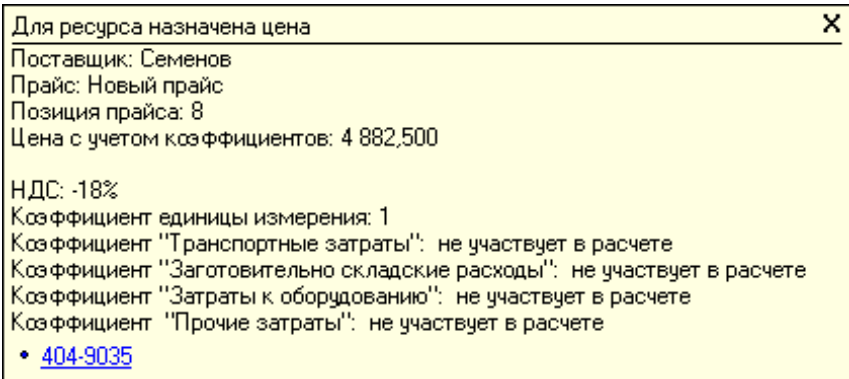

#### Рис. 3. Всплывающая подсказка для ресурса

Всплывающая подсказка для сметной строки (см. рис. 4) содержит информацию в виде списка ресурсов, для которых имеются/назначены цены из прайсов поставщиков, с указанием способа назначения цены (с прайса или с другого ресурса).

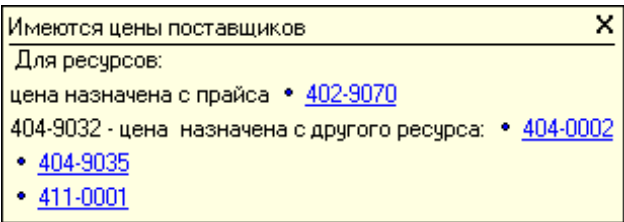

Рис. 4. Всплывающая подсказка для сметной строки

# **13.2 - Выбор цен из прайсов поставщиков**

При наведении курсора мыши на пиктограмму, информирующую о наличии цен поставщиков на данный материал, появляется всплывающее окно с подсказкой, содержащее информацию о ценах поставщиков (см. п. 13.1). Чтобы применить к материалу цену из мониторинга или заменить ресурс, щелкните мышью по обоснованию ресурса внутри всплывающей подсказки, в результате чего откроется окно с информацией о ценах поставщиков (см. рис. 1 и 2).

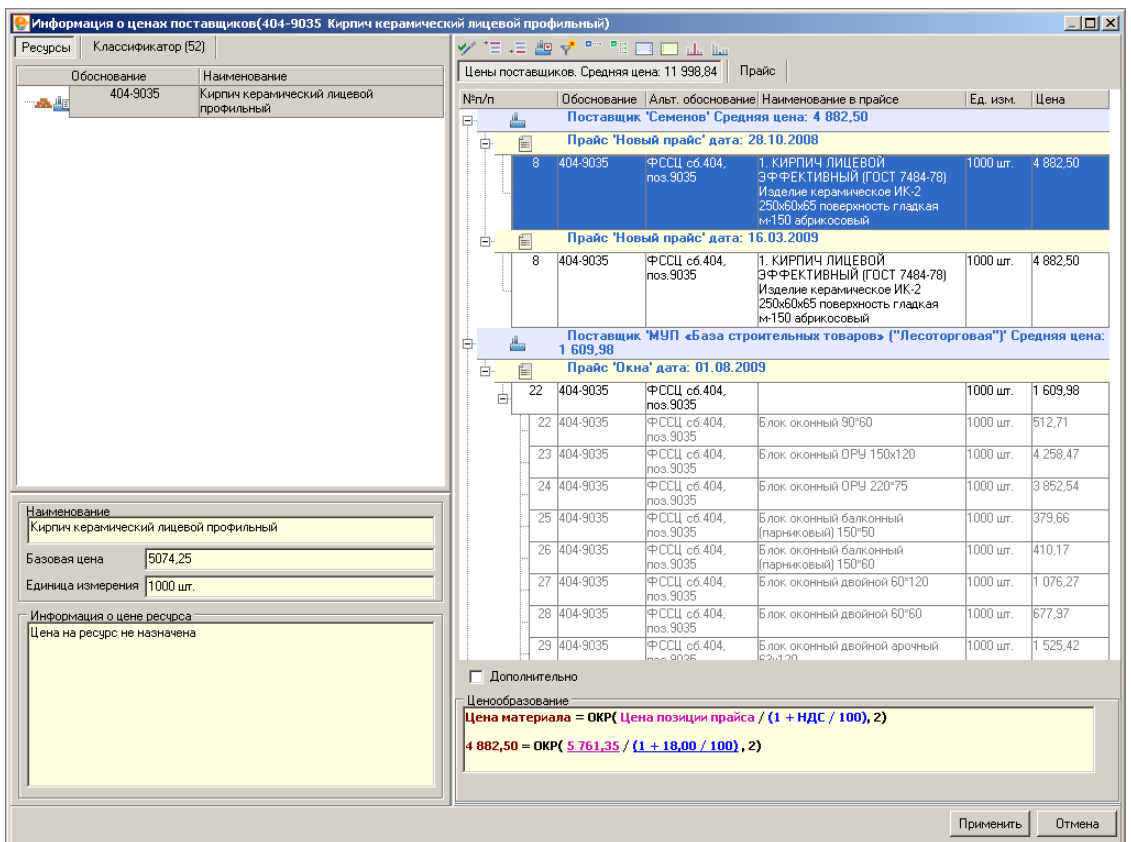

Рис. 1. Окно цен поставщиков, вкладка Ресурсы

В левой части окна цен поставщиков собрана информация о ресурсах, а в правой – о ценах поставщиков на эти ресурсы.

В правой части окна расположены следующие кнопки:

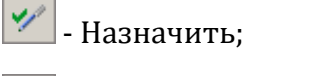

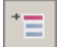

- Копировать в смету как главную строку;

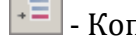

 $\overline{\mathcal{F}}$  - Копировать в смету как подчиненную строку;

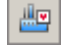

 $\left\lfloor \frac{m_{\varphi}}{2} \right\rfloor$ - Только "Любимые" поставщики;

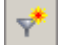

- Фильтр по дате;

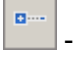

- Свернуть все узлы;

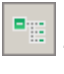

- Развернуть все узлы;

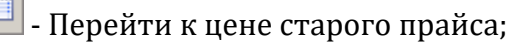

- Перейти к цене текущего прайса;

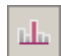

- Перейти к максимальной цене;

Ш - Перейти к минимальной цене.

Левая часть окна цен поставщиков состоит из двух вкладок. Переключение между ними производится кнопками в верхней части панели. На вкладке **Ресурсы** выбранный пункт будет показан в ресурсной части соответствующей расценки (см. рис. 1), на вкладке **Классификатор** – в классификаторе (см. рис. 2). Число в скобках означает количество родственных материалов.

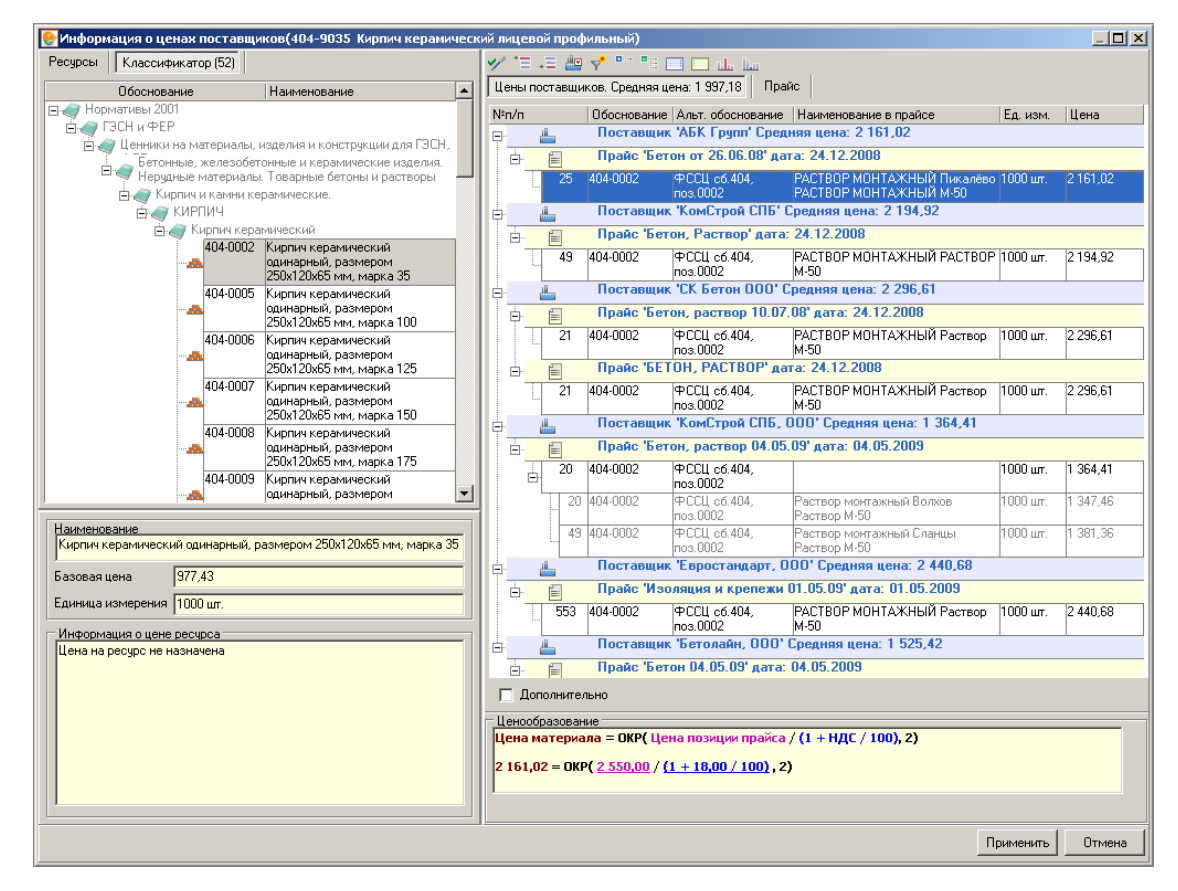

Рис. 2. Окно цен поставщиков, вкладка Классификатор

Правая часть окна разделена на две вкладки. На одной (**Цены поставщиков**) отображаются ресурсы из мониторинга цен (см. рис. 2), на другой (**Прайс**) – привязанные к сборнику позиции прайса (см. рис. 3).

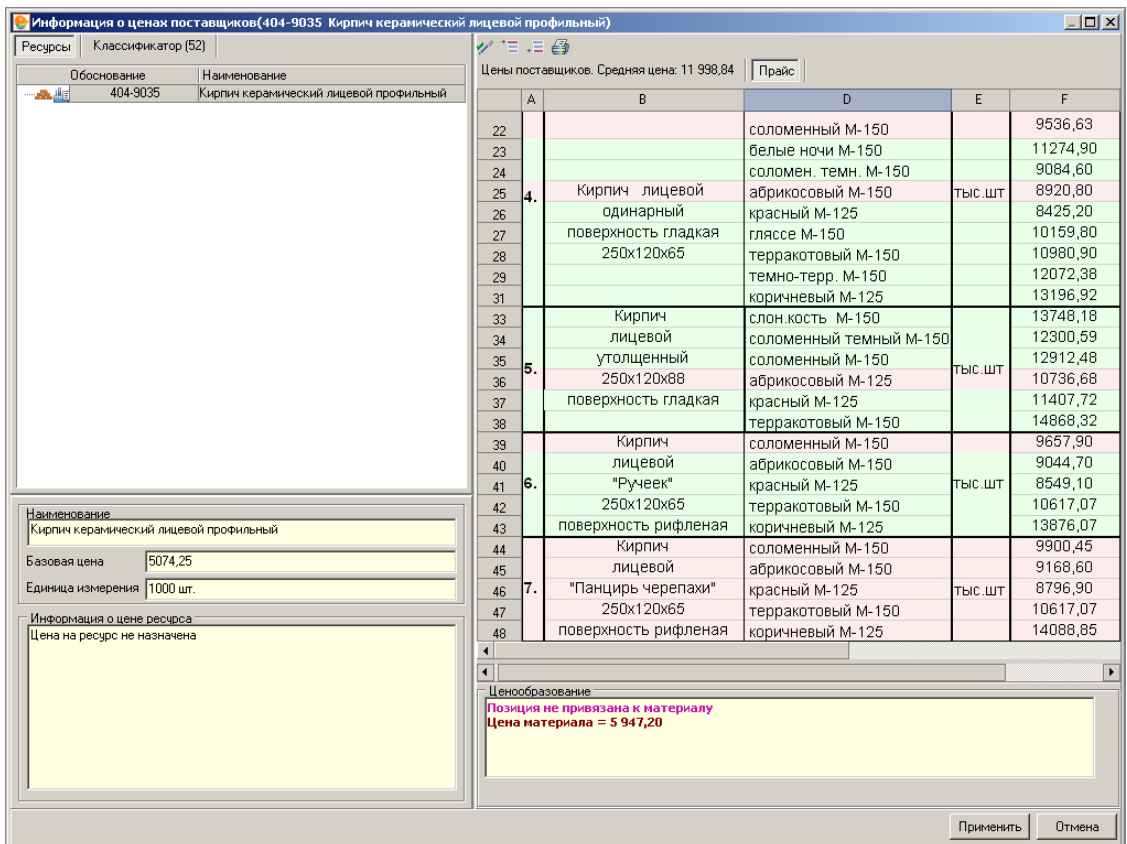

Рис. 3. Окно цен поставщиков, вкладка Прайс

Если встать на конкретную позицию, то можно увидеть информацию о том, какие коэффициенты учитывались при привязке позиции прайса к материалу (см. рис. 2). Для каждого поставщика показывается средняя цена для данного материала по всем его прайсам. В заголовке вкладки **Цены поставщиков** указана средняя цена для данного материала по всем поставщикам.

Если на вкладке **Цены поставщиков** установлен флажок **Дополнительно**, то для каждой позиции прайса будут указаны его параметры: дата загрузки, изменения, информация о поставщике (см. рис. 4).

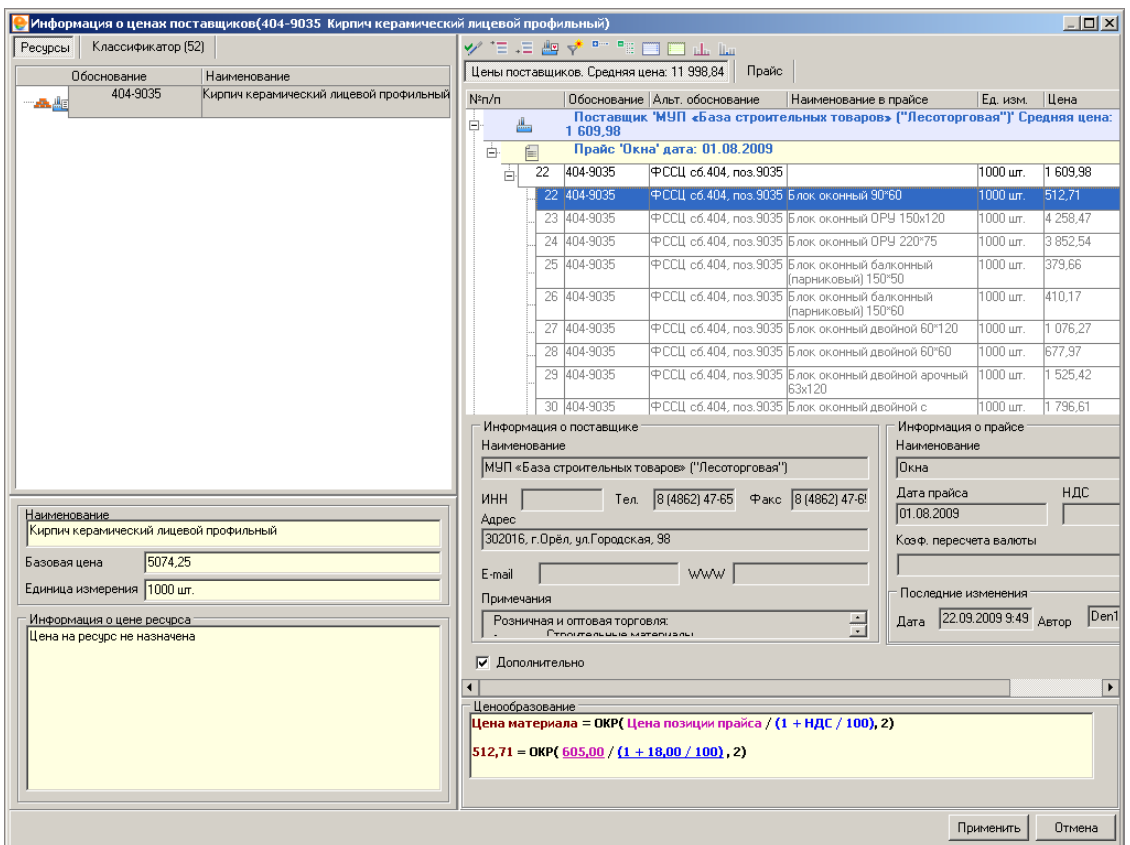

Рис. 4. Информация о прайсе и поставщике

Вкладка **Цены поставщиков** имеет контекстное меню, позволяющее:

- перейти к минимальной/максимальной цене;
- перейти к цене старого/текущего прайса;
- наложить фильтр по дате;
- свернуть/развернуть все узлы.

## **13.3 - Назначение цен из прайсов поставщиков**

Режим назначения цен служит для выбора и назначения цены ресурсам непосредственно из прайсов поставщиков.

В данном режиме возможно назначение как на один ресурс, так и на группу ресурсов.

Для назначения цены на один ресурс, выберите нужную позицию и нажмите на кнопку **Применить**. После этого окно назначения закроется, и цена назначится в смету (М-29, Ресурсный расчет и т.п.).

Для группового назначения выберите цену для каждого ресурса кнопкой **Назначить** (см. рис. 1). Находясь на вкладке **Цены поставщиков**, назначить цену для каждого ресурса можно также двойным кликом мыши. После этого цена назначается

конкретно в открытый объект (Проектную смету, Ресурсный расчет, М-29 и т.п.) при помощи кнопки **Применить**.

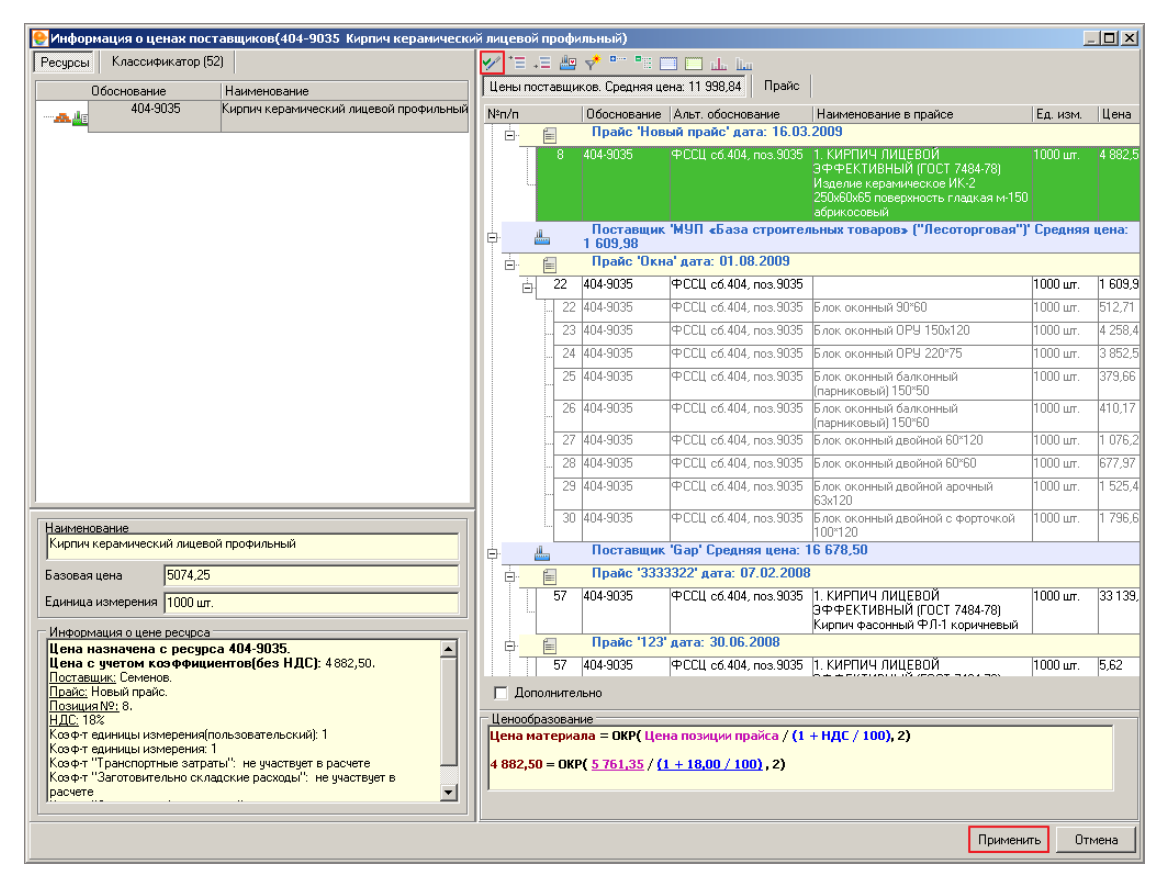

Рис. 1. Назначение цены

Варианты назначения цены:

- цена может быть назначена из позиций прайсов, привязанных к данному материалу;
- цена может быть назначена из позиций прайсов, привязанных к родственным материалам (находящимся в том же классификаторе);
- цена может быть назначена напрямую из прайса. При этом, если позиция не привязана ни к одному материалу, то необходимо указать коэффициент пересчета единиц измерения (см. рис. 2);
- цена может быть назначена непосредственно для сметной строки.

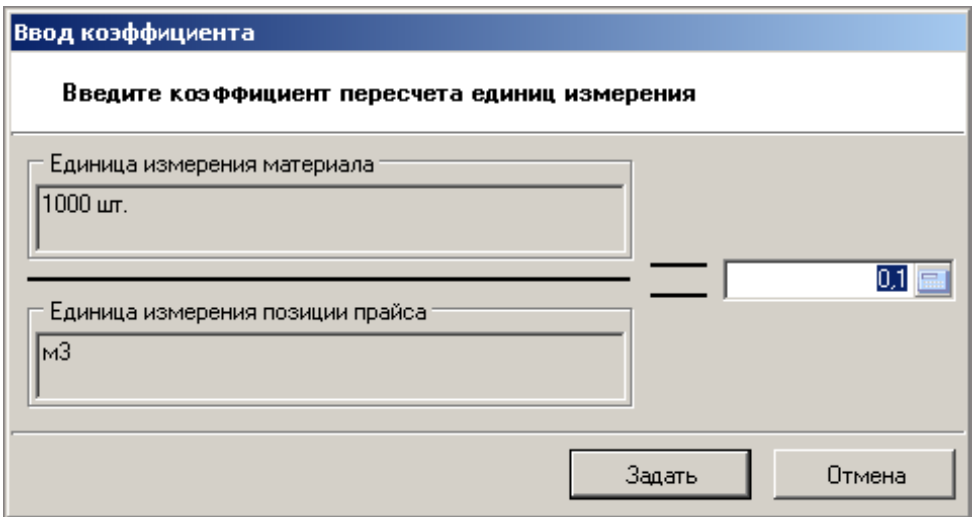

#### Рис. 2. Выбор коэффициента пересчета

Список прайсов, с которых возможно назначение цены, включает в себя прайсы поставщиков, для которых существуют позиции, привязанные как к самому материалу, так и к родственным ему (находящимся в том же классификаторе).

### **13.4 - Поиск по ценам поставщиков**

Режим поиска по ценам поставщиков служит для поиска позиций в прайсах поставщиков по следующим критериям:

- фрагменту наименования;
- цене материала;
- дате прайса.

Цену из найденных позиций можно сразу назначить на выбранный ресурс.

Поиск доступен в:

- Смете, актах;
- М-29;
- Ресурсном расчете;
- Замене ресурсов.

Поиск осуществляется либо нажатием кнопки , либо нажатием комбинации клавиш **<Ctrl+F>** (см. рис. 1).

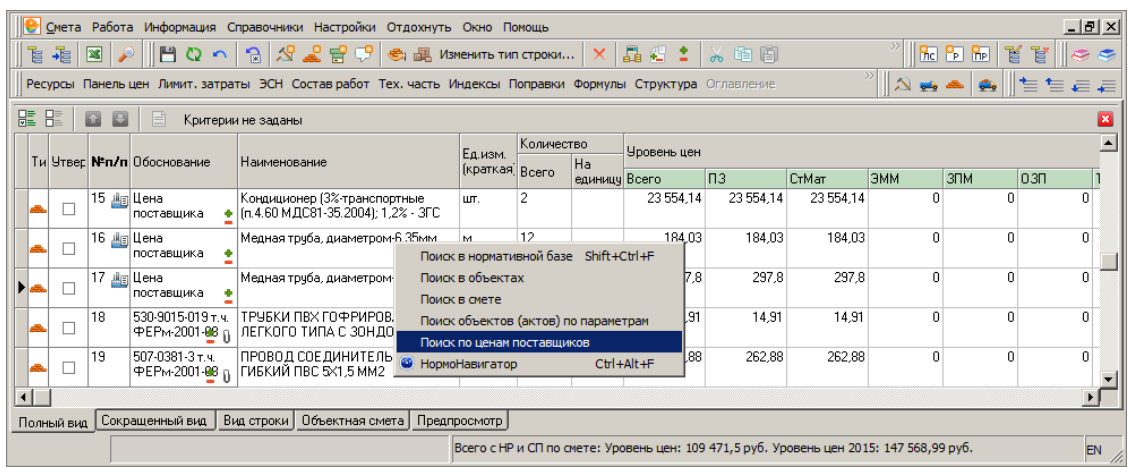

#### Рис. 1. Меню поиска

В меню поиска выберите пункт **Поиск по ценам поставщиков**. В результате появится окно поиска (см. рис. 2 и 3).

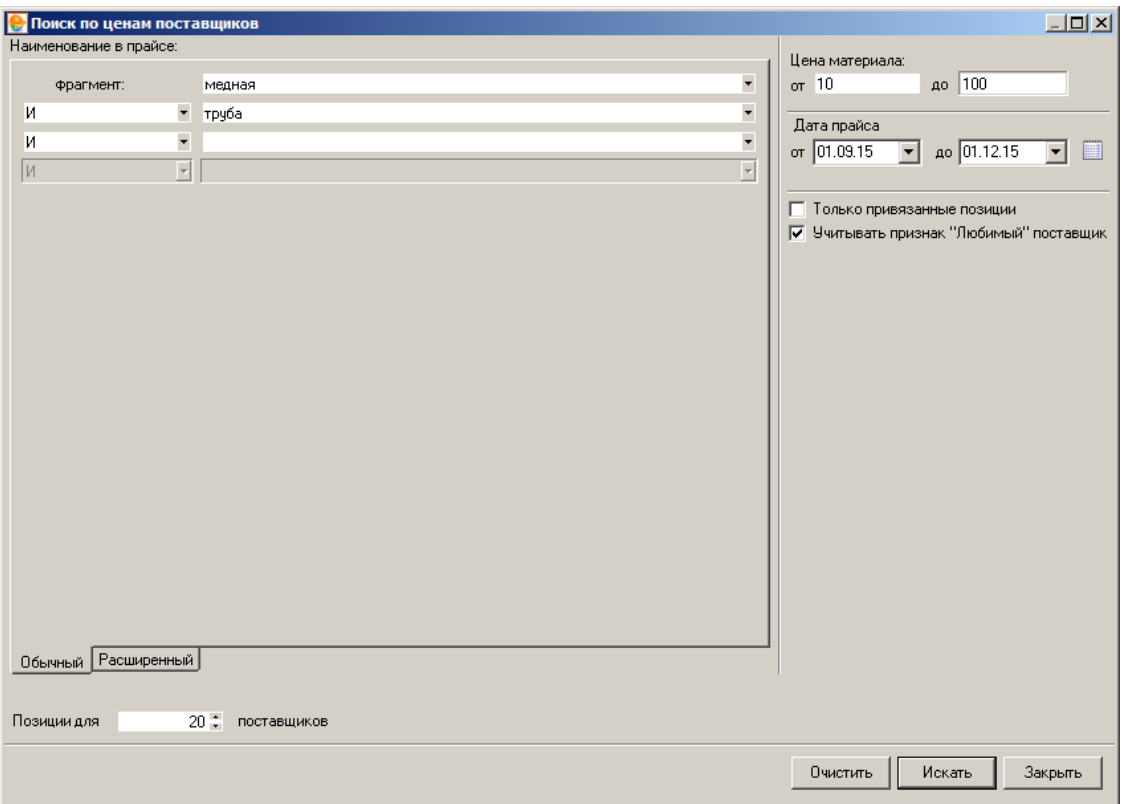

Рис. 2. Окно поиска по ценам поставщиков (обычный поиск)

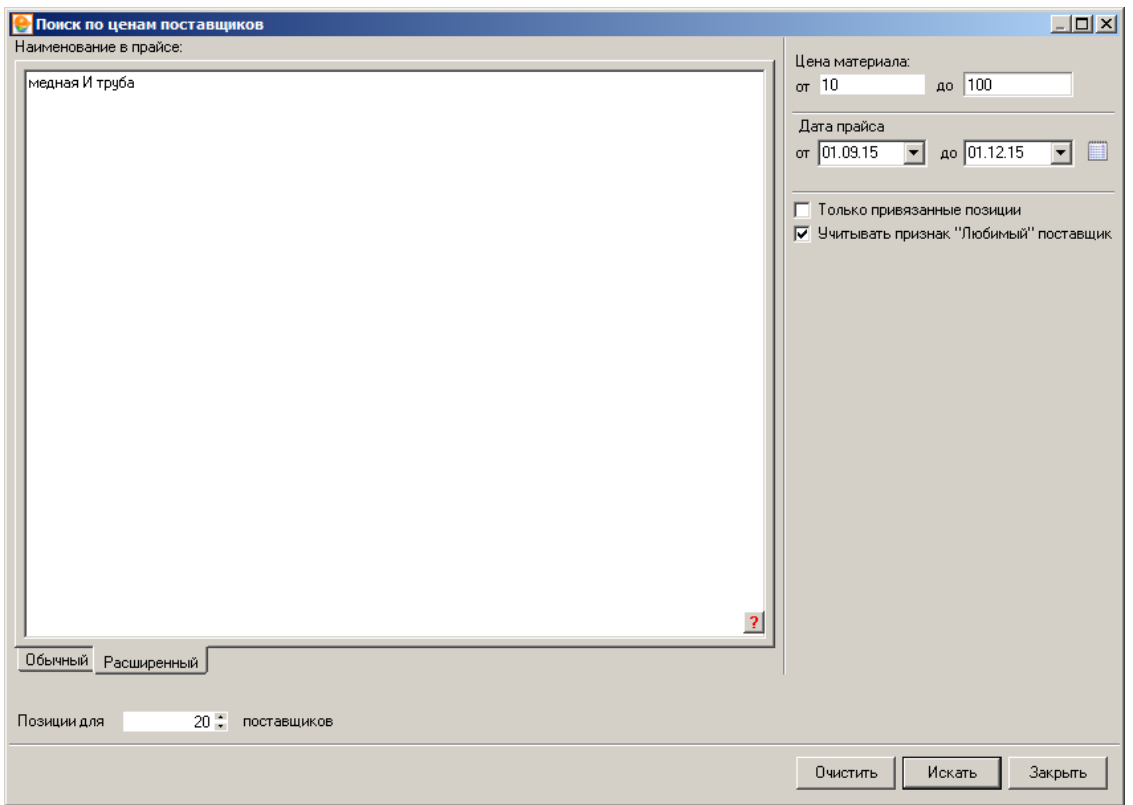

Рис. 3. Окно поиска по ценам поставщиков (расширенный поиск)

Параметры поиска:

- **Наименование** может содержать фрагменты наименования искомого материала;
- **Цена материала** интервал цен для позиций прайсов поставщиков;
- **Дата прайса** интервал дат прайсов поставщиков;
- **Позиции для … поставщиков** количество поставщиков, позиции которых будут отображены в окне результатов поиска. При этом будут выбраны поставщики, имеющие максимальное количество найденных позиций;
- **Только привязанные позиции** при выборе этой опции поиск будет осуществляться только по привязанным позициям прайсов поставщиков, иначе по всем позициям прайсов, включая не привязанные;
- **Учитывать признак "Любимый" поставщик** поиск будет произведен только среди тех поставщиков, цены из прайсов которых наиболее часто применяются для назначения.

Для осуществления поиска нажмите на кнопку **Искать**.

## **13.5 - Расчет сметы по макс\мин ценам**

Комплекс позволяет рассчитывать смету по минимальным и максимальным ценам из мониторинга, определяя, таким образом, вилку стоимостей. Для расчета щелкните

правой клавишей мыши по любой ячейке сметной таблицы и в контекстном меню выберите пункт **Действия – Рассчитать по макс\мин стоимости**.

В появившемся окне (см. рис. 1) следует задать параметры пересчета.

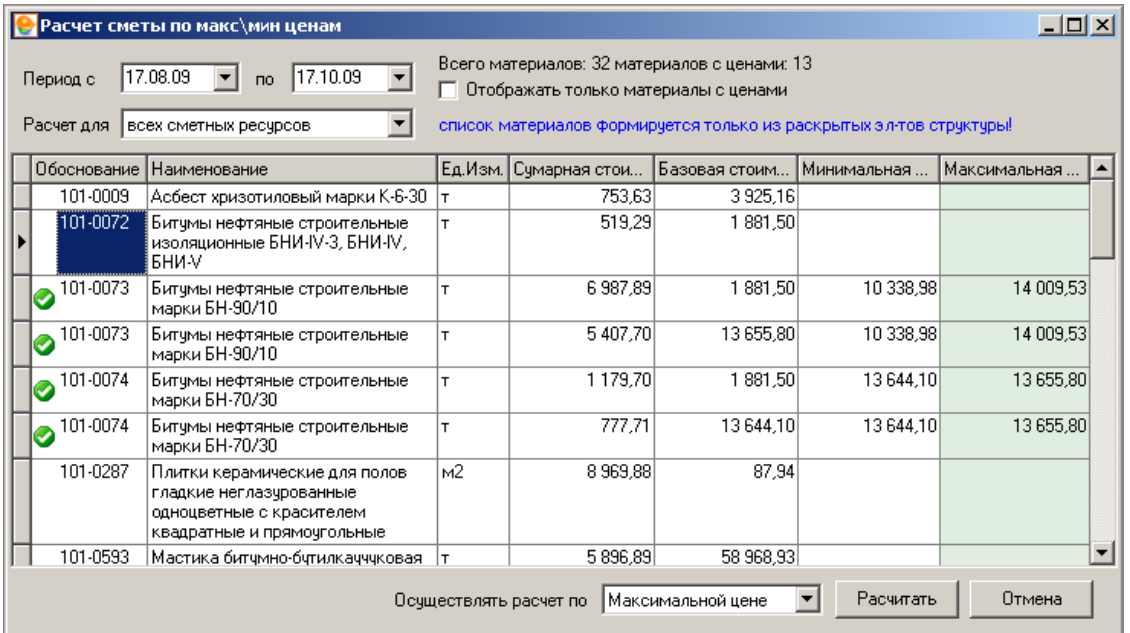

Рис. 1. Расчет сметы по макс\мин ценам

Основную часть окна занимает таблица с перечнем использованных в смете ресурсов. Для каждого ресурса указана:

- **Суммарная стоимость** стоимость данного объема ресурса по всей смете;
- **Базовая стоимость** стоимость единицы ресурса;
- **Минимальная стоимость** расчет суммарной стоимости ресурса при минимальных ценах, выбранных из мониторинга;
- **Максимальная стоимость** то же, но при максимальных ценах.

Переключение режима расчета – по минимальной или по максимальной стоимости – осуществляется выбором из выпадающего меню, которое расположено в нижней части окна.

Для корректного расчета следует указать период, за который производится подбор цен, в поле **Период с**.

В поле **Расчет** выберите пункт:

- **Всех сметных ресурсов** в этом случае подбор цен будет осуществляться для всех ресурсов сметы – как учтенных, так и неучтенных;
- **Ресурсов в смете** цены будут назначены только неучтенным ресурсам.

После задания параметров нажмите **Рассчитать**. После этого смета будет пересчитана в соответствии с указанными параметрами.